## **DZ Color Estimate**

#### On this page:

- 1 Overview
- 2 Default olor and manual edit
- 3 Colors for fancy diamonds
- 4 Estimate only selected solutions

### Overview

DZ color estimate assigns color grades to a series of recut solutions based on the expert estimate for one of them.

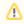

DZ color estimate feature of HPOxygen is limited to solutions with Round brilliant cutting and weight up to 1.6 ct. If this does not cover your needs, consider buying the dedicated product Oxygen D-Z.

New solutions produced by the recut procedure are initially assigned the default color grade (H):

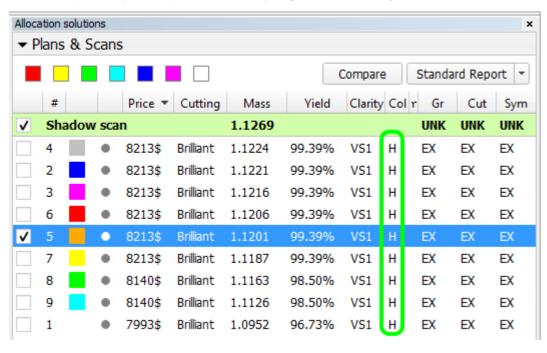

To assign color grades using DZ color estimate, perform the following steps:

1. Right-click the solution for which the estimate is available. A popup window will appear. Select Estimate color grade for (...):

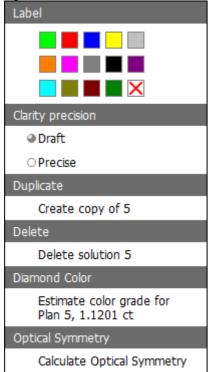

2. Specify the color for the selected diamond and click Calculate:

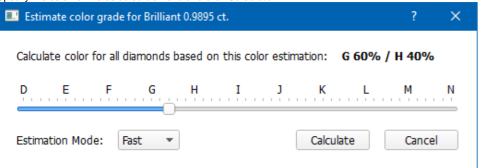

The estimation will start.

| Solution Ivo. | Cutting   | Weight  | Clarity | COIO    | FFC    | value  | Total  | Culti (GIA) |   |   |   |   |   |       |       |       |        |      |   |   |     |     |     |     |     |     |  |
|---------------|-----------|---------|---------|---------|--------|--------|--------|-------------|---|---|---|---|---|-------|-------|-------|--------|------|---|---|-----|-----|-----|-----|-----|-----|--|
|               |           |         |         |         |        |        |        |             | D | E | F | G | Н | - 1   | J     | К     | L      | М    |   | N | 0-P | Q-R | S-T | U-V | W-X | Y-Z |  |
| 102.1         | Brilliant | 1.13 ct |         | G59/H41 | \$0    | \$0    | \$0    |             |   |   |   | 8 |   | G 59  | % / F | H 41% | (Fas   | t)   |   |   |     |     |     |     |     |     |  |
| 2.1           | Brilliant | 1.12 ct | VS1     | G54/H46 | \$8206 | \$9191 | \$9191 |             |   |   |   | 8 | 3 | G 54  | % / 1 | H 469 | (Fas   | t)   |   |   |     |     |     |     | П   |     |  |
| 3.1           | Brilliant | 1.12 ct | VS1     | H61/G39 | \$7333 | \$8213 | \$8213 |             |   |   |   | 6 | 0 | H 61  | 1% /  | G 39  | % (Fa  | st)  |   |   |     |     |     |     | П   |     |  |
| 4.1           | Brilliant | 1.12 ct | VS1     | G53/H47 | \$8206 | \$9191 | \$9191 |             |   |   |   | 4 | D | G 53  | % /   | H 479 | (Fas   | t)   |   |   |     |     |     |     |     |     |  |
| 5.1           | Brilliant | 1.12 ct | VS1     | G72/H28 | \$8206 | \$9191 | \$9191 |             |   |   |   | C | ) | G 729 | 6 / H | 28%   | (Fast  | )    |   |   |     |     |     |     |     |     |  |
| 6.1           | Brilliant | 1.12 ct | VS1     | H55/G45 | \$7333 | \$8213 | \$8213 |             |   |   |   | 8 | D | H 55  | % /   | G 459 | 6 (Fa: | st)  |   |   |     |     |     |     |     |     |  |
| 7.1           | Brilliant | 1.12 ct | VS1     | H72/G28 | \$7333 | \$8213 | \$8213 |             |   |   |   | 6 | 0 | H7    | 2% /  | G 28  | % (F   | ast) |   |   |     |     |     |     |     |     |  |
| 8.1           | Brilliant | 1.11 ct | VS1     | H60/G40 | \$7333 | \$8140 | \$8140 |             |   |   |   | 6 | 0 | H 60  | 0% /  | G 409 | % (Fa  | st)  |   |   |     |     |     |     | П   |     |  |
| 9.1           | Brilliant | 1.11 ct | VS1     | H63/G37 | \$7333 | \$8140 | \$8140 |             |   |   |   | 4 | ٥ | H 63  | 3% /  | G 37  | % (Fa  | st)  | Ī |   |     |     |     |     |     |     |  |
| 1.1           | Brilliant | 1.09 ct | VS1     | H84/G16 | \$7333 | \$7993 | \$7993 |             |   |   |   |   | 0 | на    | 34%   | / G 1 | 6% (F  | ast) |   |   |     |     |     |     |     |     |  |

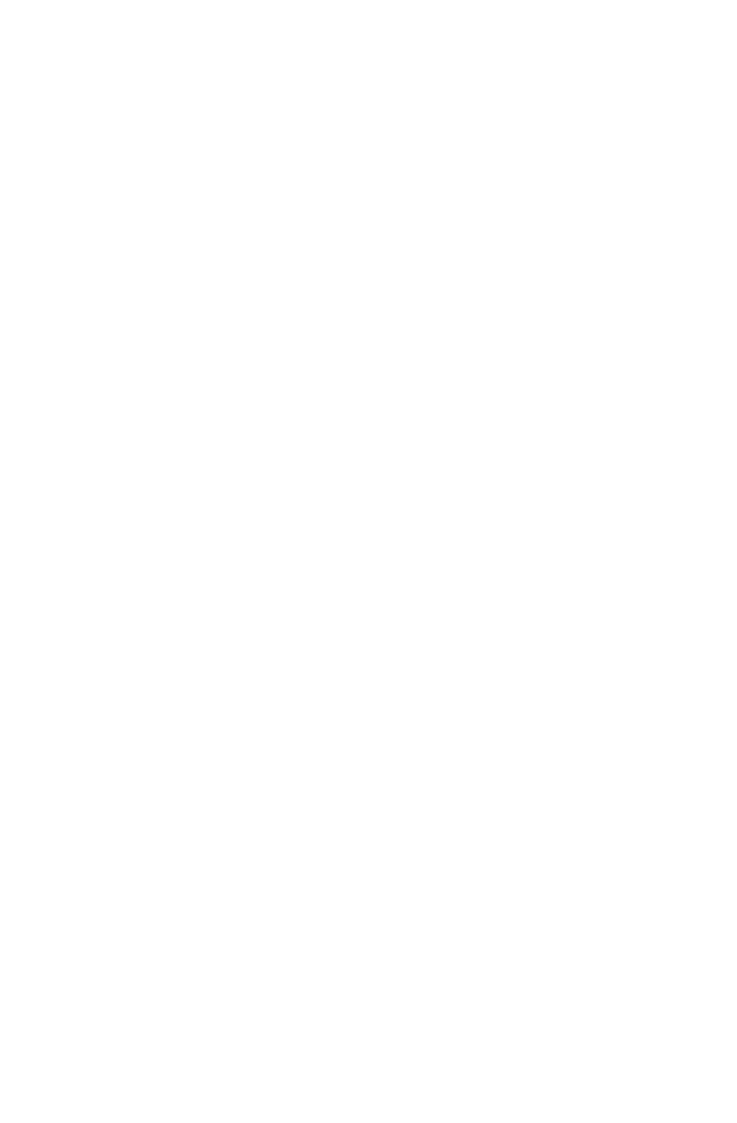

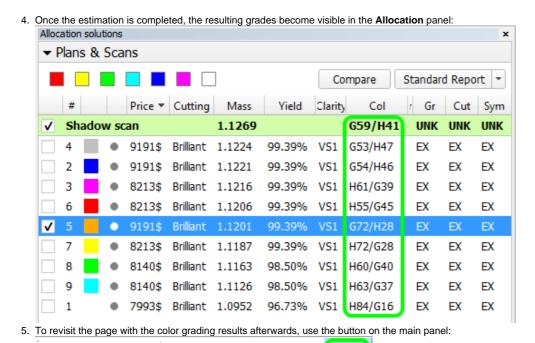

Default olor and manual edit

The colors can be set both as the default system value and changed manually for the specific model.

Recut diamonds inpolished Photoreal developer

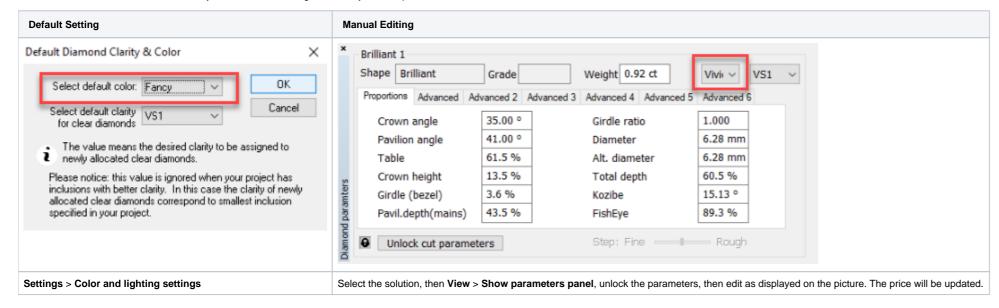

## Colors for fancy diamonds

This functionality is currently available only under the special "DeveloperBetaPlus" HASP key.

The **DZ** list of colors includes Fancy diamonds colors:

- Vivid
- Fancy
- Light Dull

# Estimate only selected solutions

You are able to obtain the DZ color estimation only for the selected solutions.

#### To do that:

- 1. In the solution list, select the checkboxes to the right of the solutions you want to get an estimation for.
- 2. On the toolbar of the Plans & Scans section, click the Add solution(s) to Solutions Report button. The solutions are marked with
- 3. In the solution list, right-click the solutions you want to start estimation from and then select Estimate color grade for ...

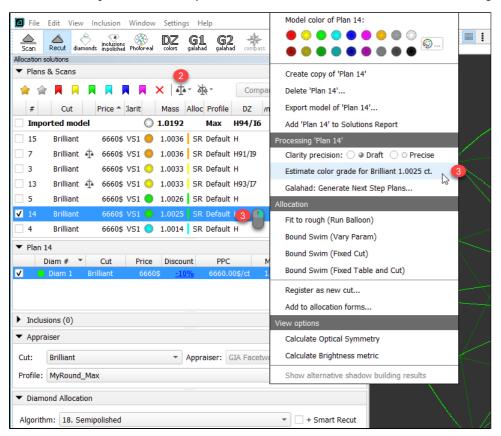

The estimate dialog is displayed.

4. In the estimate dialog, set color estimation for your starting solution and the Estimation Mode.

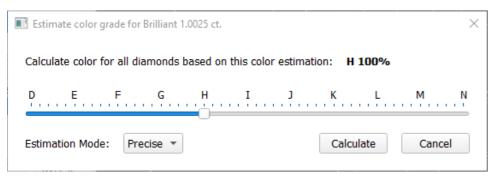

5. Click Calculate. The system switches to the DZ colors mode and displays the progress. As soon as the calculation for the selected solutions is finished, their results are displayed in the table.

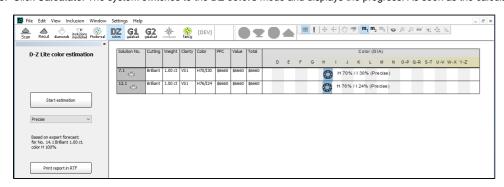